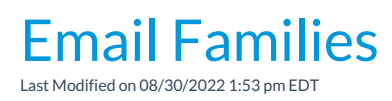

Watch a (3:29) video tutorial on Emailing Families, Students, Classes or Instructors

From the*Families* menu you can use**Email/Text Families** to create an email to a group of families/contacts/students/staff (instructors).

- 1. Point to *Families*in the menu bar and click**Email/Text Families**.
- 2. In the *Message* section select an**Email Template** if applicable.
- 3. Choose a **Type** (Email HTML or Email Plain Text Email) and enter an**Email Subject Line**.
- 4. Enter the message body or edit the template body if needed.
- 5. Click **Attach File**, **Insert Image**, or**Choose fromDropbox** to attach files and add images if needed. See **Email [Attachments](http://carehelp.jackrabbitclass.com/help/email-attach-images) and Images** for more details.
- 6. Use the*Enrollment Status, Family/Student Search Criteria,*and *Class Search Criteria* sections to select who to send the email to. There are many ways to select groups of families for emailing.

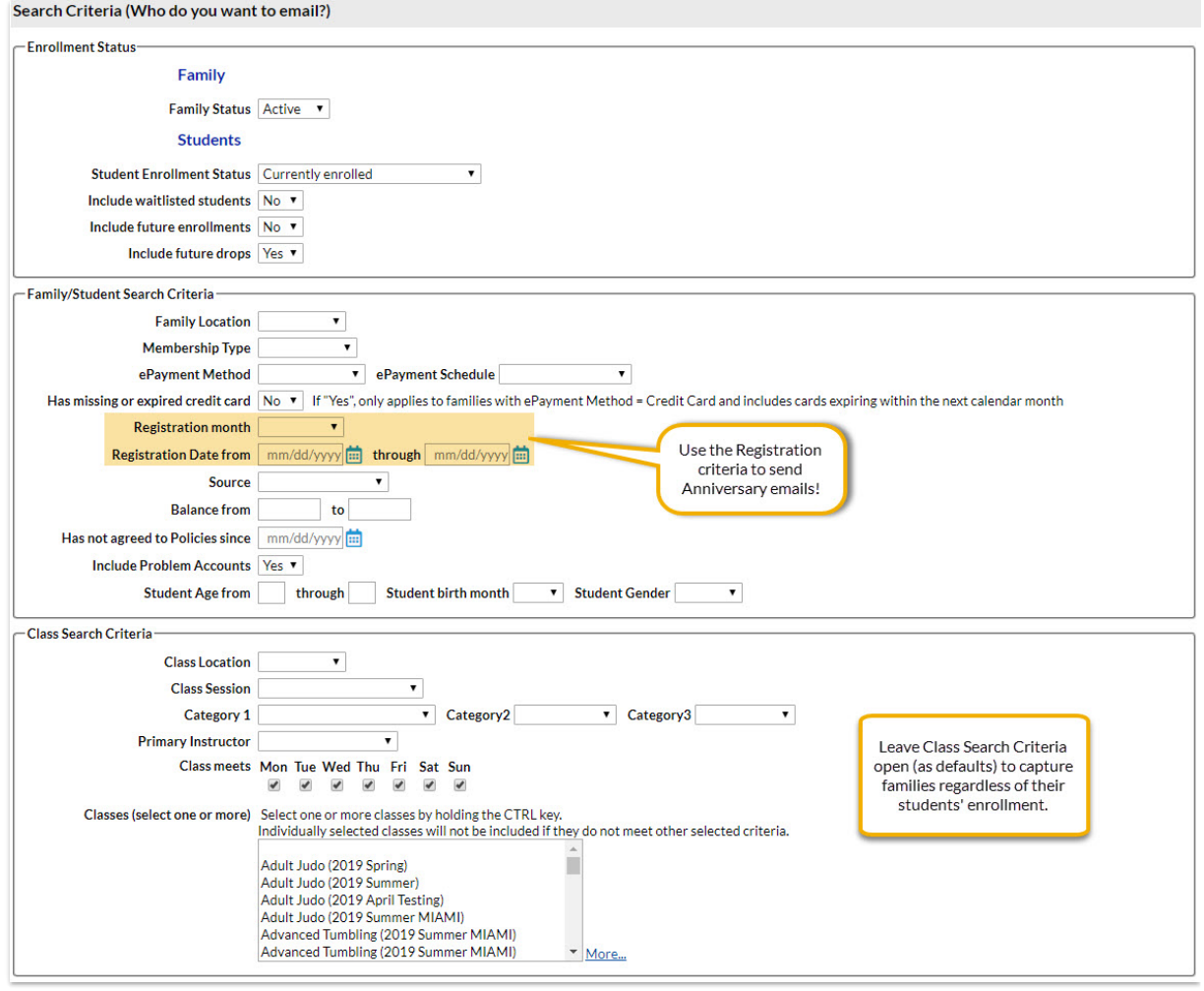

- 7. In the *Recipients* section select the**Send Message To** from several combinations of contacts, students and/or instructors. Emails will be sent to your selection based on the *Search Criteria* chosen above.
- 8. Select whether or not you wish to**Include Mass Email Opt-out**. The default is set to*No*, however, there may be instances where you need to contact all families to notify of a closure or other nonmarketing related information.
- 9. If you have text messaging activated in your database select the applicable drop-down for **Include Text Opt-In**. By default this is set to*All*.

Set this to*Not Opted-In* if you have have already started the**Opt-In [Contacts](http://carehelp.jackrabbitclass.com/help/opt-in-contacts-texting) & Students for Texting** and want to send emails to families who have not yet opted in for texting.

- 10. Add a reply email address in**Email Replies Sent To**. This email will automatically be sent a copy of the email. *Note: User ID (* Tools > Edit Settings > Manage Users and Permissions*) and Location (*Tools > Edit Settings > Locations*) email addresses are listed.*
- 11. Select addresses to **Send Additional Emails To**. *Note: User ID (* Tools > Edit Settings > Manage Users and Permissions*) and Location* (Tools > Edit Settings > Locations)*email addresses are listed.*
- 12. Click**Preview Email List**.

13. In the preview, clear the checkbox for any families you want to omit. You can clear the**Check All** header checkbox to remove every email address and then select only specific families. This is useful if you need to send a mass email to a group of email addresses that don't meet any specific criteria. Leave the *Search Criteria* wide open to list every family, clear the*Check All* header checkbox, and then select only the email addresses you want to send.

Click **Send Now** to send the email right away or select**Send Later** to schedule the email to be sent at a later time. See the section **[Schedule](http://carehelp.jackrabbitclass.com/help/schedule-an-email) an Email** for more information.

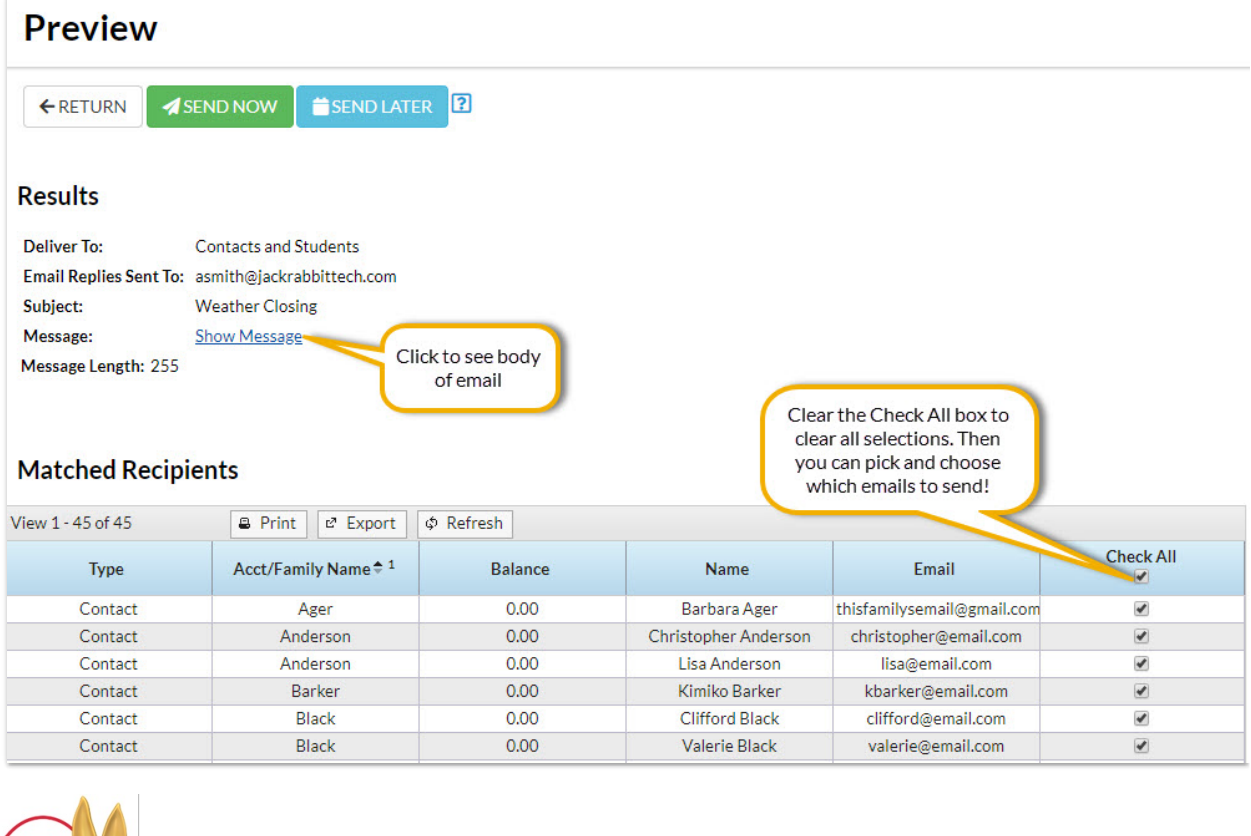

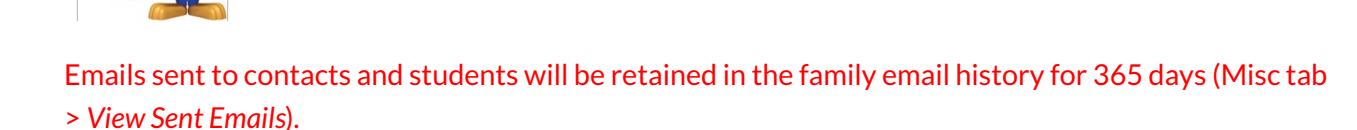